(C) Copyright CANVASs Co., Ltd.

=====================================================

【ソフト名】SST G1Pro アップデートインストーラ 【対象製品】SST G1 Pro 日本語版 / 英語版 【登 録 名】SST G1 Pro Ver.3.1.21 【アプリケーション名】setup.exe 【著作権者】株式会社カンバス 【動作環境】Microsoft Windows 10 / 11 / 日本語版 / 英語版 【配布条件】 1)ダウンロードしたファイルの再配布を禁止します。 2)他のメディアへの一切の転載を禁止します。

=====================================================

<Ver.3.1.21> 2023.12

## 本バージョンアップによる変更内容

- 1) Ver1.1.39 以下をご利用の方へ:アップデート前に必ずお読みください
- 2) SSTG1Dub をご利用のユーザー様へ:必ずお読みください
- 3)機能追加

-IMSC1.1(TTML2)のエクスポート NBCUniversal 仕様追加

- 4) Ver3.1.13 をご利用のユーザー様へ:波形データ削除のお願い
- 5) アップデート手順 (Ver3.1.1 未満からのアップデート)
- 6)アップデート手順(Ver3.1.1 以上からのアップデート)
- 7)再インストール時のチケットに関する注意点
- 8)再インストール後にショートカットキー等の設定を引き継ぐための注意点

### 1) Ver1.1.39 以下をご利用の方へ:アップデート前に必ずお読みください

#### ■アップデート時に出るメッセージについて

Ver1.1.39 以下からアップデートする際は、すでにインストールされている SSTG1Pro をいったんアンイ ンストールする手順が実行されます。

アップデータ (setup.exe) を実行すると「SSTG1 Pro がインストールされています。アンインストール を開始してよろしいですか?」とメッセージが出ますので、[はい]を選択し、アンインストールを開始 してください。そのまま手順通り進めると、アップデートが完了します。

なお、ここでアンインストールを実行しても、お客様が設定されたユーザー設定・フォーマット情報・ ショートカットキー設定などが消えることはありません。

詳細な手順は 6)アップデート手順 (Ver3.1.1 未満からのアップデートの場合) をご覧ください。

### 2) SSTG1Dub をご利用のユーザー様へ:必ずお読みください

SSTG1Dub を同一 PC でご利用のお客様は、必ず SSTG1Dub も Ver1.1.9 以上にアップデートしていただき ますようお願いいたします。片方だけをアップデートしてしまうと、アップデートしていないソフトで の映像再生に不具合が生じます。

## 3)機能追加

### ●IMSC1.1(TTML2)のエクスポート ※有償オプション

### -NBC Universal 納品仕様の IMSC1.1 エクスポートが選択できるようになりました。

NBCUniversal's Technical Operation Version 2.2: Format Spec Sheet #GMO-052 UHD/HDR IMSC-1.1 に準拠した IMSC1.1 ファイルを出力することができます。

※出力時には、拡張子を「.ttml」に変更してから出力してください。(次ページ参照)

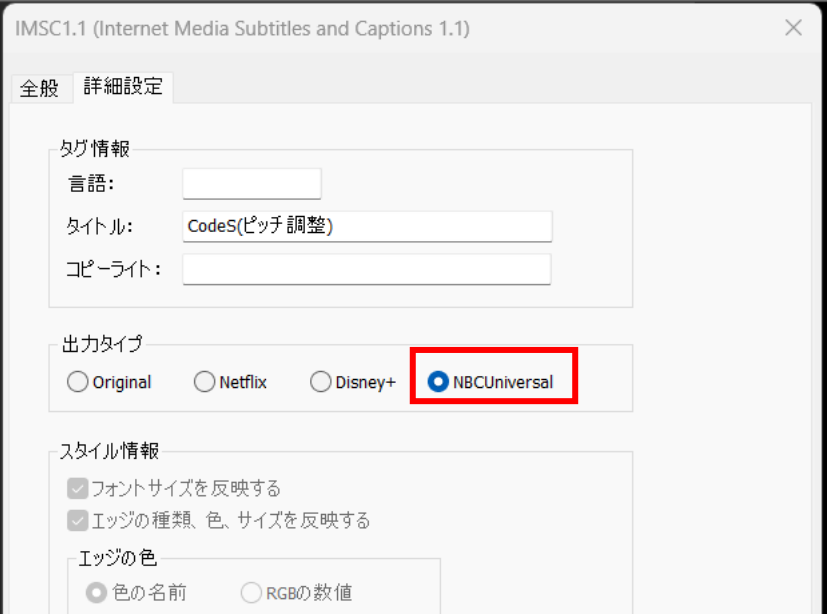

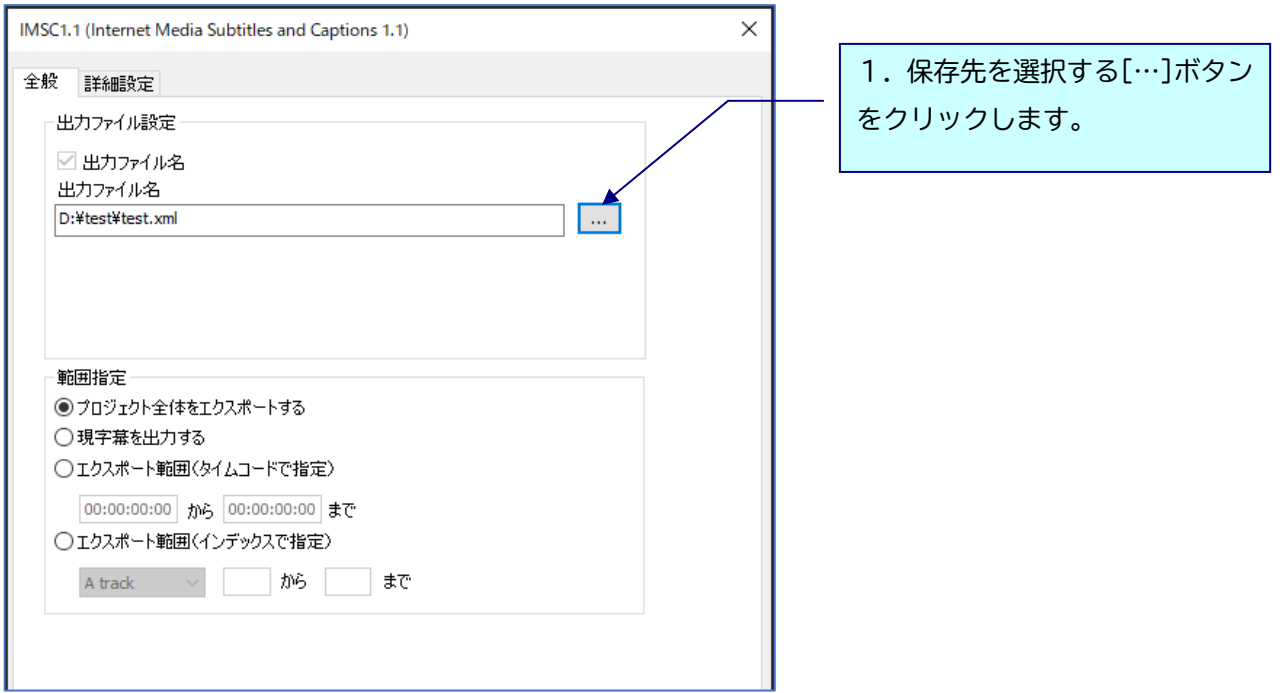

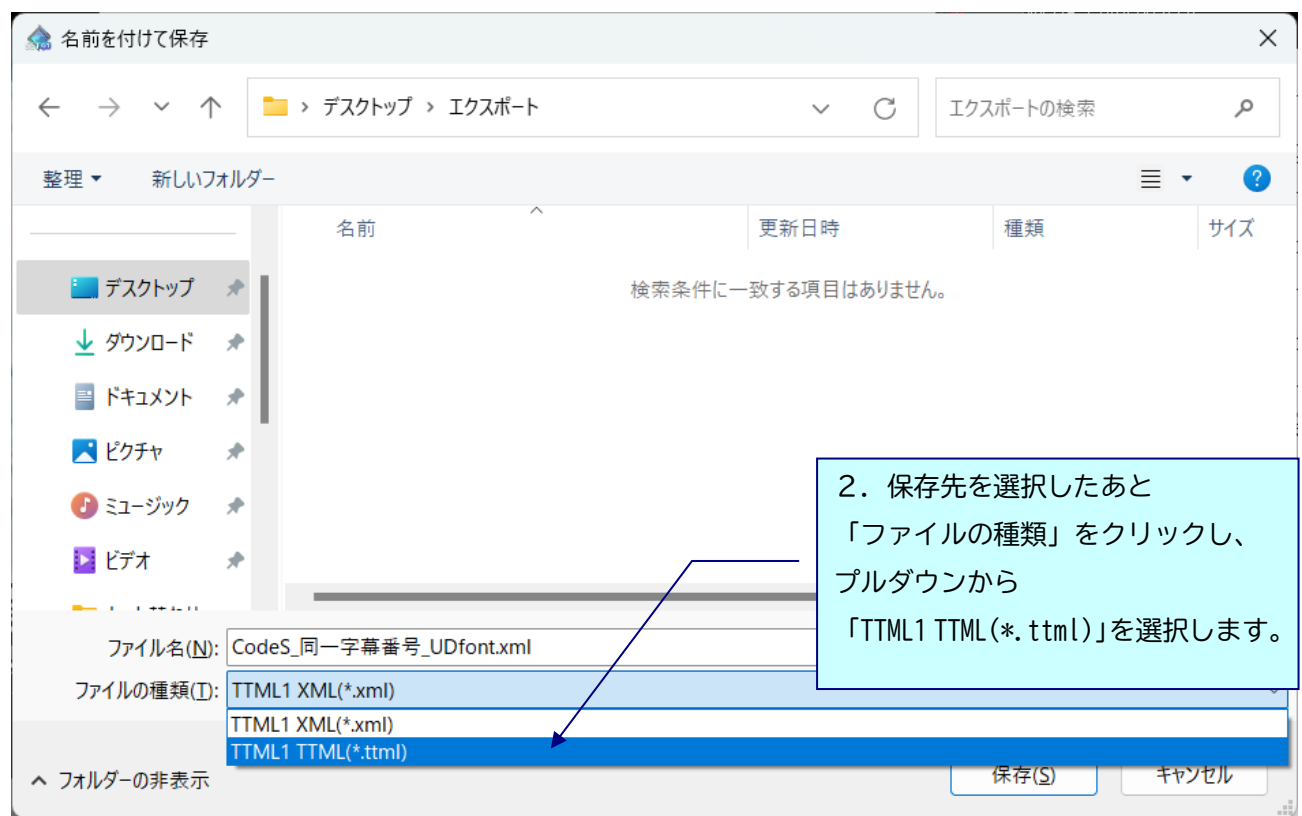

#### 【共通】

sdb ファイルに設定可能な項目のうち、下記については IMSC1.1 の仕様上、設定項目が存在しないた め、エクスポートしたファイルには反映されません。

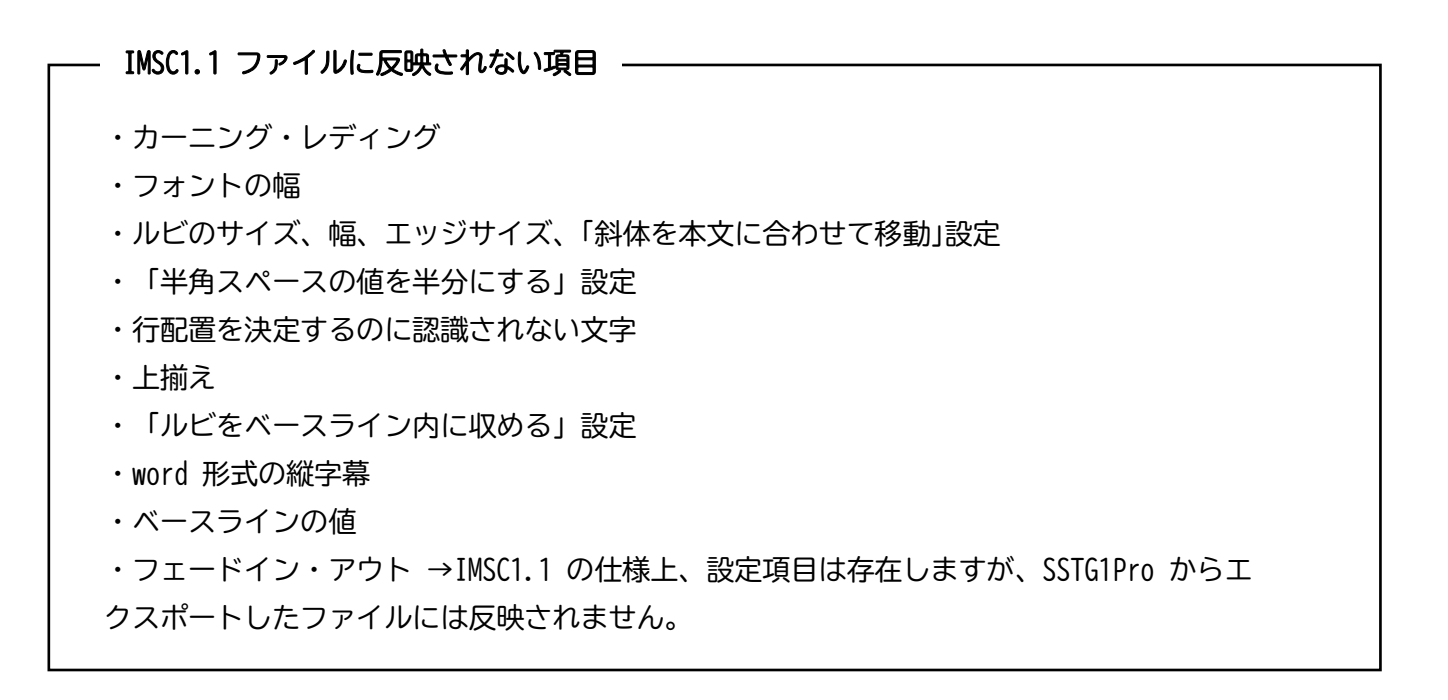

【Netflix / Disney+ 共通】

NETFLIX・Disney+の IMSC1.1 の仕様では、W3C の IMSC1.1 の仕様で定義可能な項目のうち、一部はサ ポート対象外となります。このため、以下の項目は通常の IMSC1.1 エクスポート機能を使用すれば反 映されますが、NETFLIX 用・Disney+用 IMSC1.1 では反映されません。

#### NETFLIX 用・Disney+用 IMSC1.1 ファイルに反映されない項目

- ・フォントの種類・サイズ・色
- ・エッジの種類・サイズ・色
- ・ルビの配置
- ・ルビのレディング情報
- ・マスク(座布団)の情報
- ・右から左に読む
- ・縦字幕の際に、左から右へ改行

今後、各社の仕様変更により、上記「反映されない項目」は変わる可能性があります。

【Disney+ / NBCUniversal 共通】

Disney+・NBCUniversal の IMSC1.1 の仕様では、W3C の IMSC1.1 の仕様で定義可能な項目のうち、一 部はサポート対象外となります。このため、以下の項目は通常の IMSC1.1 エクスポート機能を使用す れば反映されますが、Disney+用・NBCUniversal 用 IMSC1.1 では反映されません。

#### - Disney+用・NBCUniversal 用 IMSC1.1 ファイルに反映されない項目 -

・自由位置

今後、各社の仕様変更により、上記「反映されない項目」は変わる可能性があります。

## 4)Ver3.1.13 をご利用のユーザー様へ:波形データ削除のお願い

**※**Ver3.1.12 以前、Ver3.1.14 以降をご利用のユーザー様には関係ございません。

Ver3.1.13 で再生機構のアップデートを行いましたが不具合が発生したため、Ver3.1.14 で以前のバー ジョンの再生機構に戻しました。このため、現在 Ver3.1.13 をご利用中のユーザー様は、生成した波形 データを一度削除し、本バージョンで波形データを生成し直していただくようお願いいたします。

【波形データの再生成方法】

※映像ファイルは開かない状態で行ってください

- ①[設定]→[ユーザー設定]→[メンテナンス]タブ [波形データファイルの保存先フォルダ]のフォ ルダを開くボタンをクリックして波形データの保存先フォルダを開いてください。
- ②[Normal]フォルダを削除するか、切り取りで別のフォルダに移動させてください。

※[DSMode]フォルダは削除不要です。

③映像を開き直すと波形データが自動生成されます。(新再生モードの場合のみ)

## 5) アップデート手順 (Ver3.1.1 未満からのアップデート)

△ アップデートする時は、ドングルをさし込まないでください! **△ Ver3.1.1 以上からのアップデートの場合は 7) をご覧ください** 

1. ダウンロードしたファイルを<mark>解凍</mark>または展開し、「01 SSTG1Pro」フォルダ内にある[setup(.exe)] をダブルクリックします。

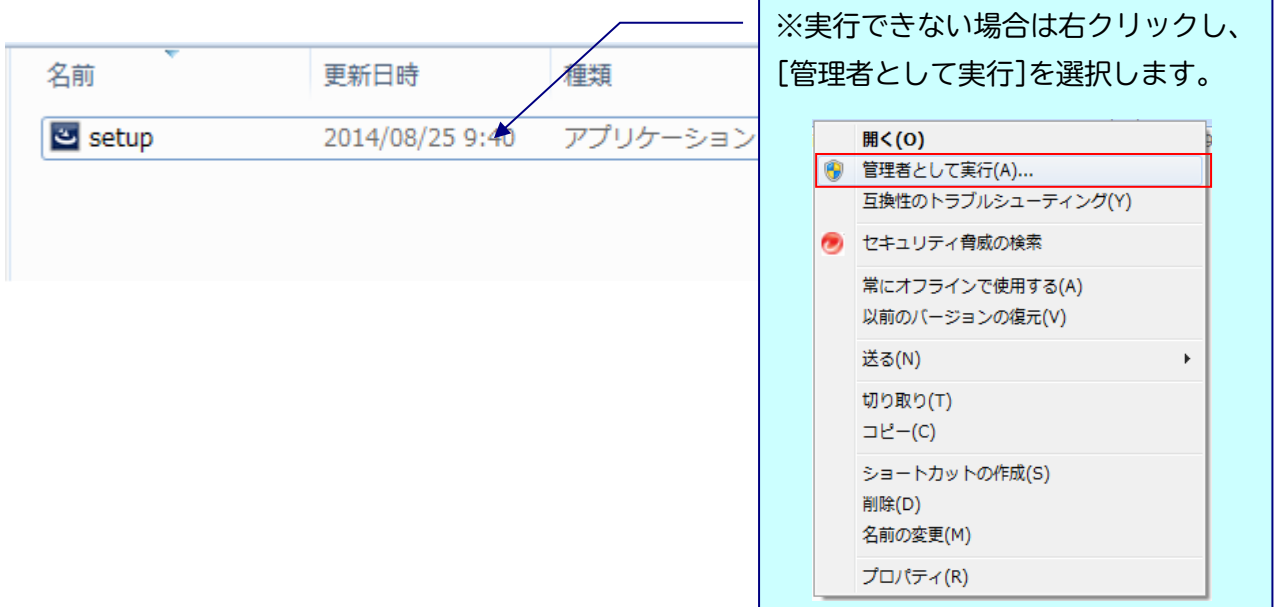

## < < Vindows によって PC が保護されました」と出る場合

ダウンロードした PC のセキュリティ設定によっては下記の画面が出ることがありますので、 手動で実行を許可してください。

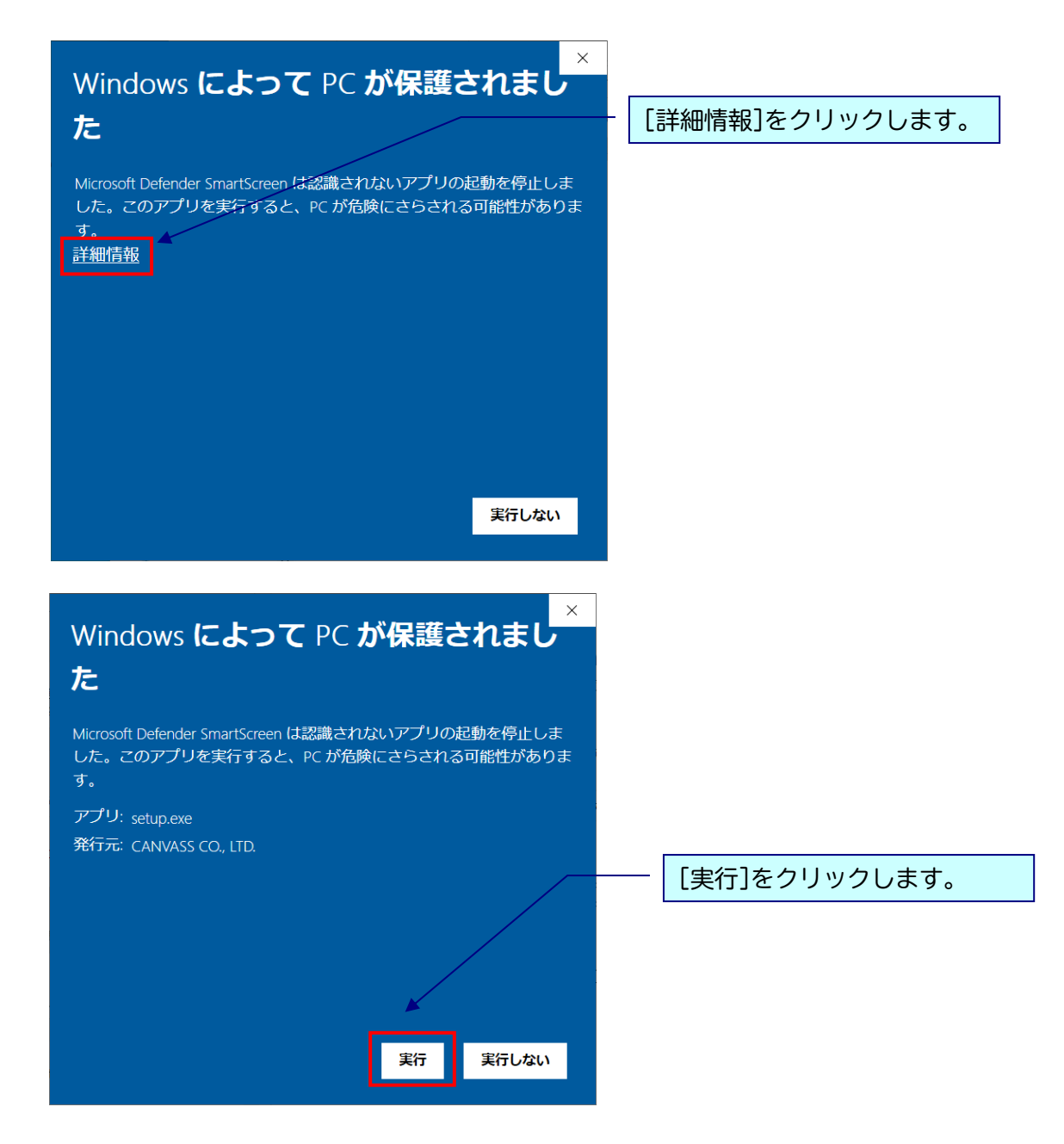

## △ 実行時に「ユーザーアカウント制御」画面が表示される場合

表示された場合は、[はい]をクリックし次へ進んでください。

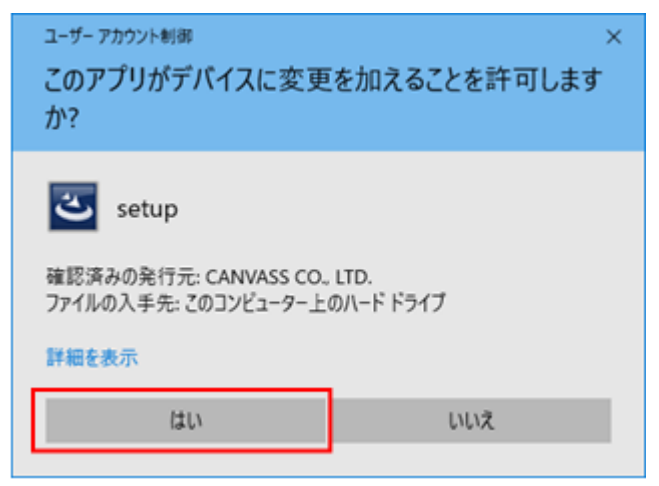

※黒い画面が出たのち、以下の画面がすぐに出ない場合があります。 操作を行わず、画面が出るまでしばらくお待ちください。

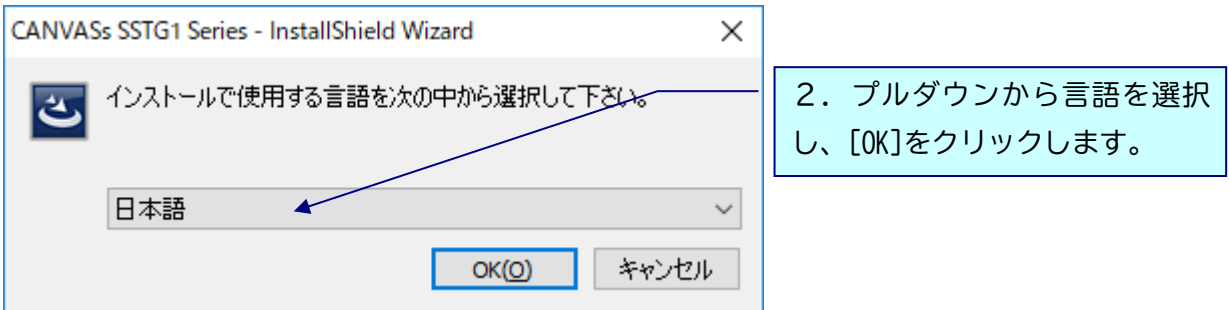

### ※以下は「日本語」を選択した場合の画面ですが、内容は英語の場合も同様です。

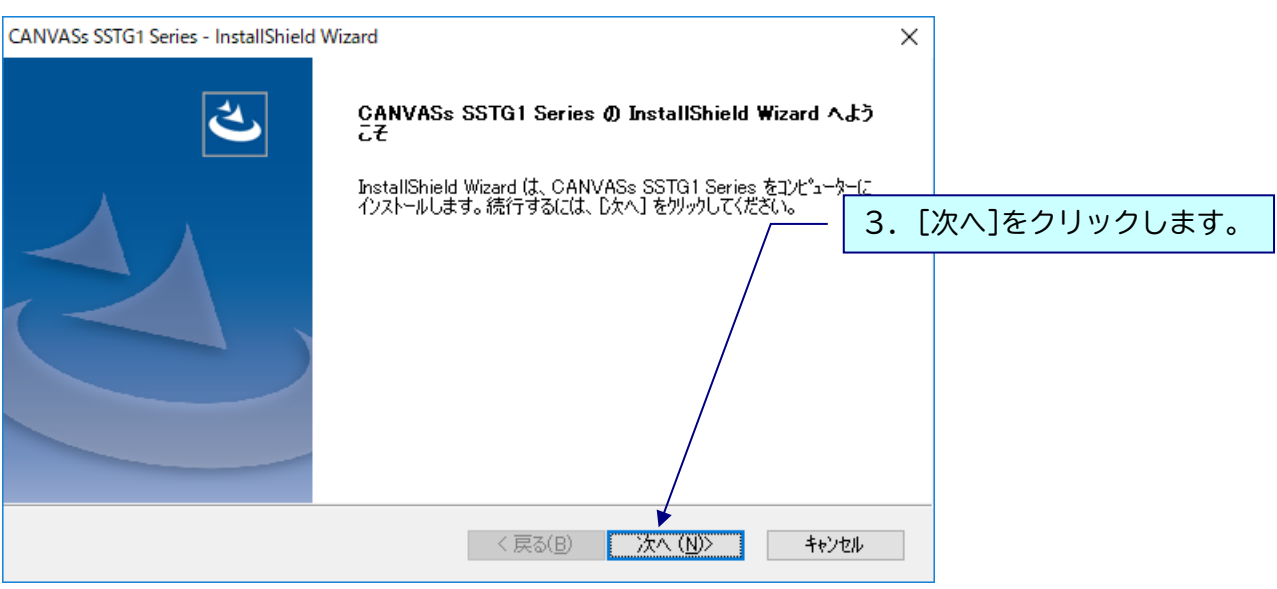

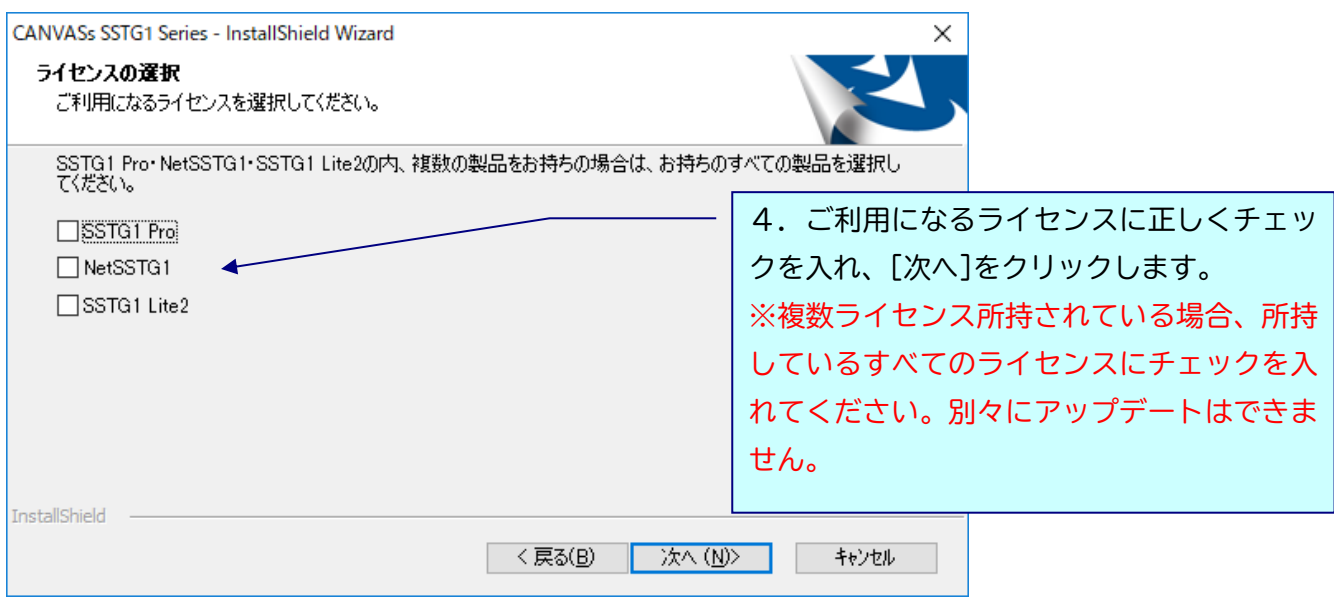

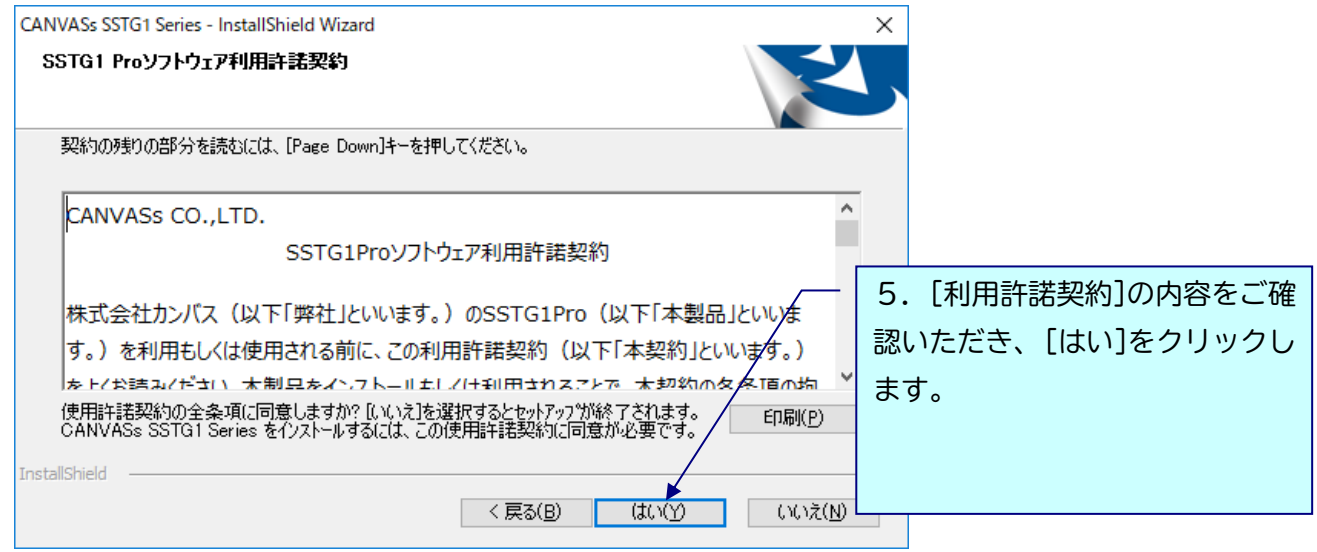

## △ 4で複数ライセンス選択していた場合、各ライセンスの利用許諾契約が表示されます。

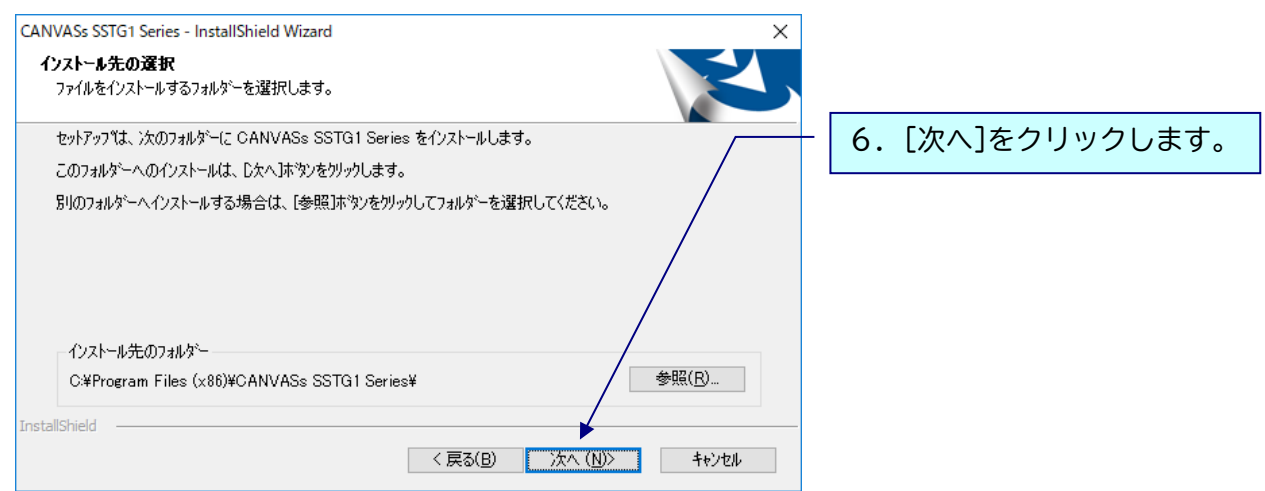

下記のメッセージが出ますので[はい]をクリックし、アンインストールを実行してください。 ※フォーマット情報、ショートカットキー設定などは消去されません。

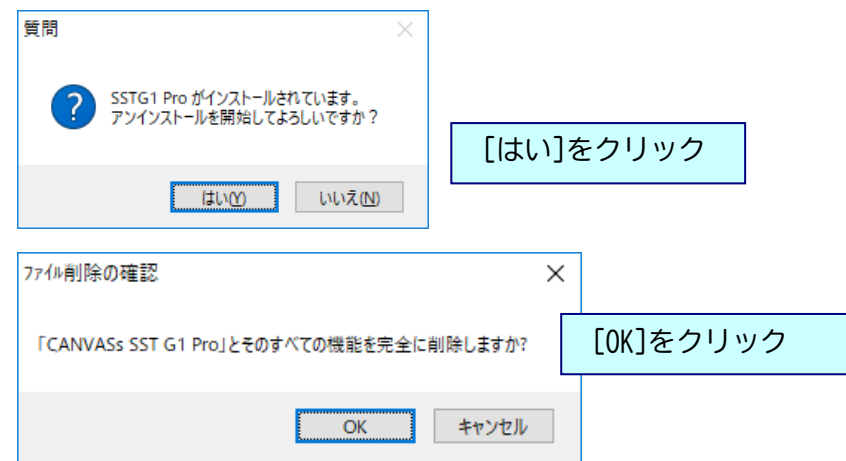

7.インストールが完了すると、下記画面が表示されます。

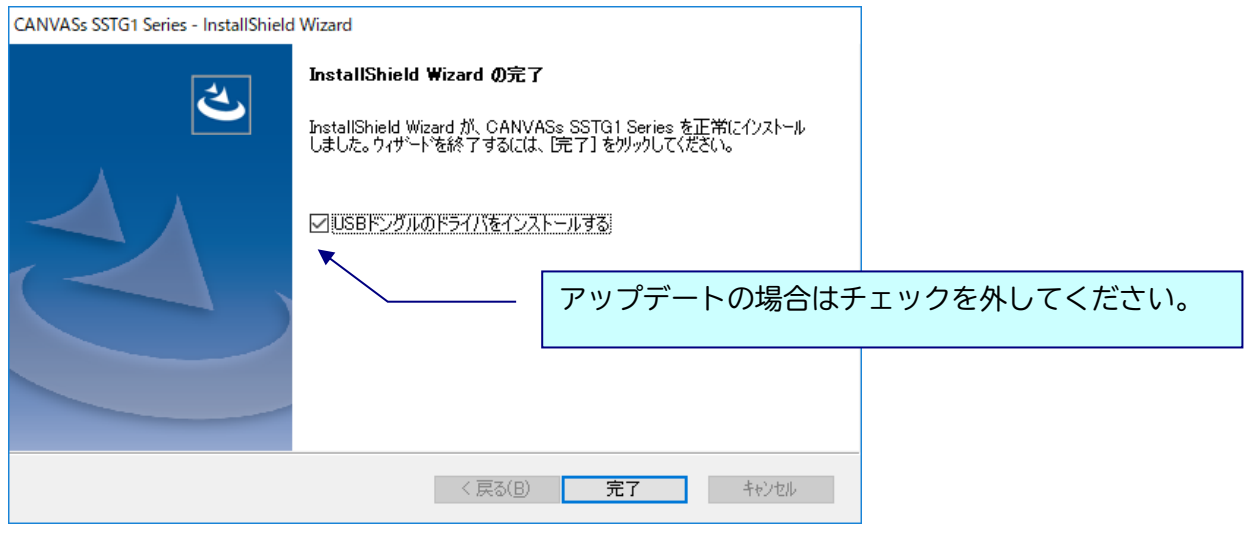

「USB ドングルのドライバをインストールする」のチェックを外し、[完了]をクリックしてインストー ルを終了してください。

## ▲ アップデート完了後は必ずパソコンの再起動を行ってください。

※Ver3.1.1 から、プログラムの名前が一部で「SSTG1 Series」と表示されます。 ソフトをアンインストールする際は、「CANVASs SSTG1 Series」を選択してください。

また、[ヘルプ]-[バージョン情報]に表示されるプログラム名も「CANVASs SSTG1 Series」となりまし た。お問い合わせの際は、こちらのプログラム名とバージョン情報をお知らせください。

# **イ**フップデート後に sdb ファイルのアイコンが白くなってしまう場合

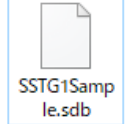

アップデート後、sdb ファイルのアイコンが白くなってしまった場合は、下記の方法で プログラムの関連付けを行ってください。

### 【方法 1】

白いアイコンをダブルクリックすると、「このファイルを開く方法を選んでください」と プログラムの選択画面が表示されます。その中に「SSTG1Unified.exe」が存在する場合は そちらを選択し、「常にこのアプリを使って.sdb ファイルを開く」にチェックを入れた状態で [OK]をクリックしてください。

### 【方法 2】

方法 1 でプログラムの選択画面に「SSTG1Unified.exe」が出ない場合は、白いアイコンの sdb ファイル を右クリック→プロパティを開いてください。

①[全般]タブの「プログラム」の[変更]をクリック

②「このファイルを開く方法を選んでください」とプログラムの選択画面が表示されます。その中に 「SSTG1Unified.exe」が存在する場合はそちらを選択し、「常にこのアプリを使って.sdb ファイルを開 く」にチェックを入れた状態で[OK]をクリックしてください。

③②にて選択画面に「SSTG1Unified.exe」が出ない場合は「その他のアプリ」をクリックしてください。 「SSTG1Unified.exe」が存在する場合はそちらを選択してください。

④③にて選択画面に「SSTG1Unified.exe」が出ない場合は「この PC で別のアプリを探す」をクリック してください。

⑤C ドライブ配下の[Program Files (x86)]-[CANVASs SSTG1 Series]フォルダを開きます。

⑥「SSTG1Unified.exe」を選択し[開く]をクリックしてください。

# 6)アップデート手順(Ver3.1.1 以上からのアップデート)

## ● アップデートする時は、ドングルをさし込まないでください!

1. ダウンロードしたファイルを<mark>解凍</mark>または展開し、フォルダ内にある[setup (.exe)]をダブルクリ ックします。

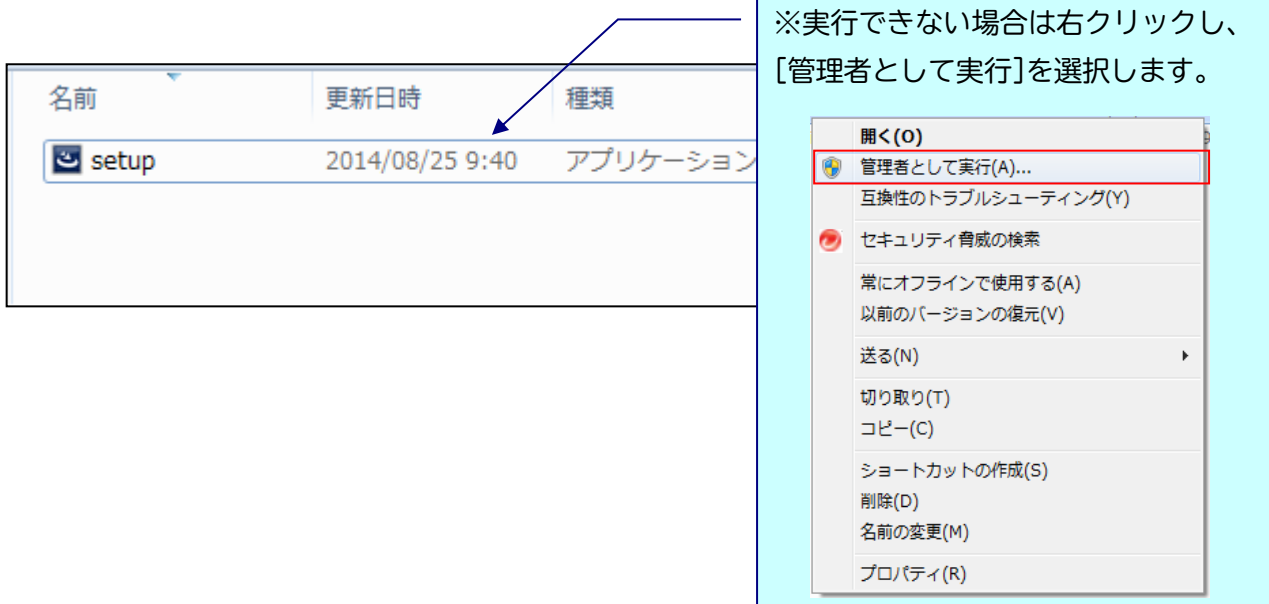

## < SetFrance Twindows によって PC が保護されました」と出る場合

ダウンロードした PC のセキュリティ設定によっては下記の画面が出ることがありますので、 手動で実行を許可してください。

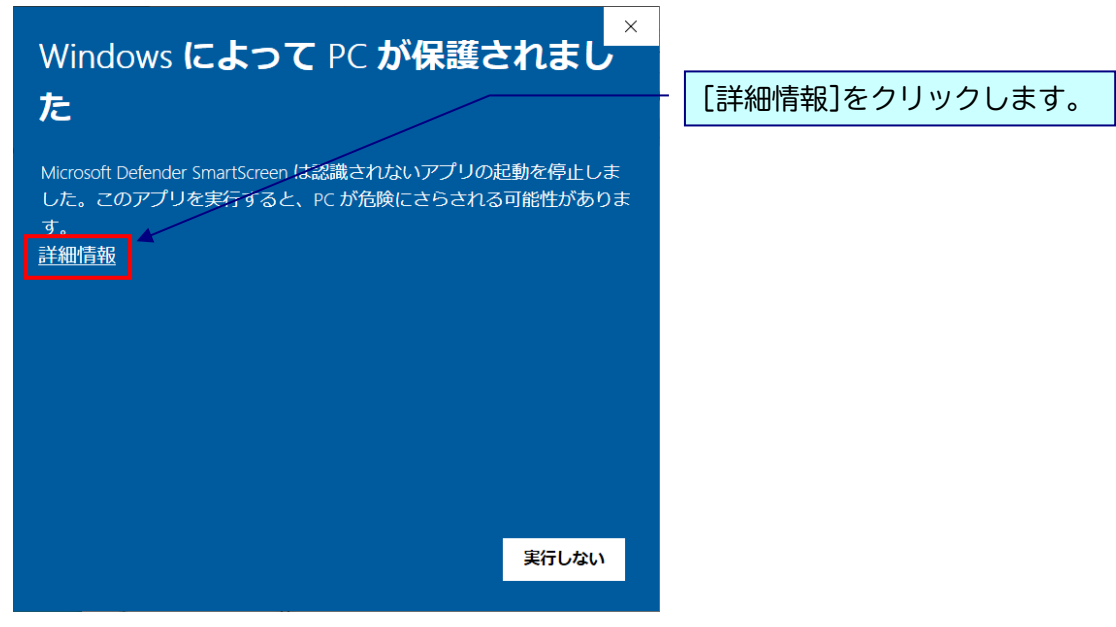

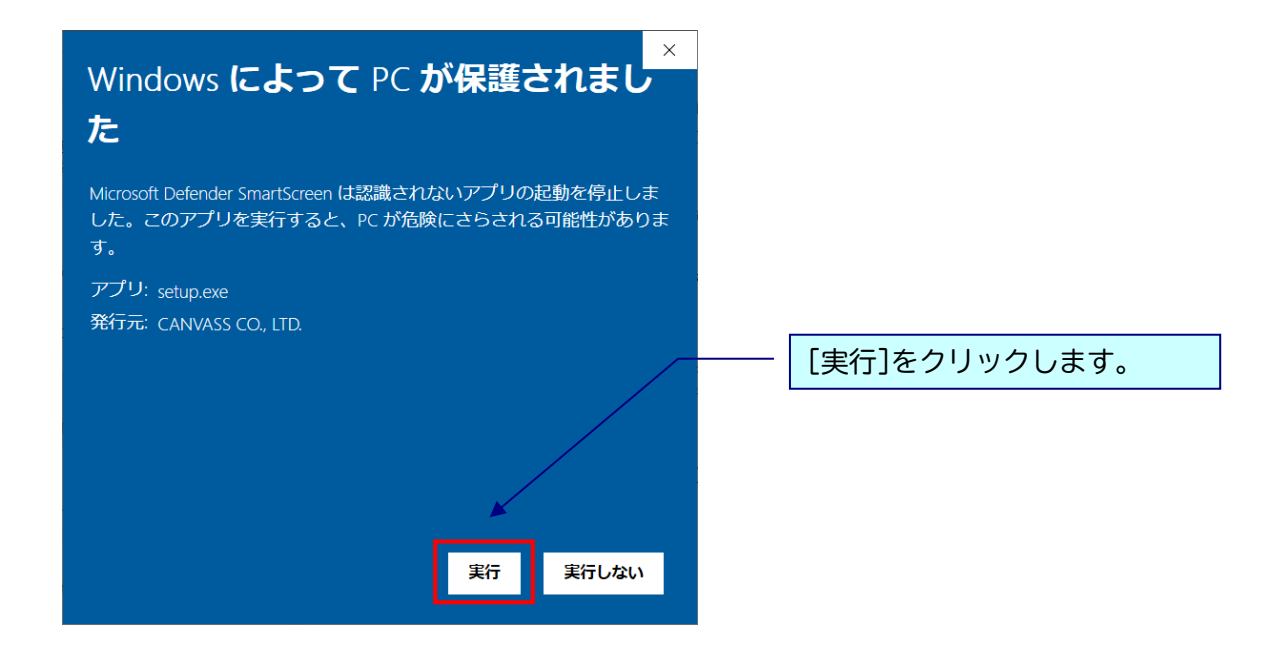

## △ 実行時に「ユーザーアカウント制御」画面が表示される場合

表示された場合は、[はい]をクリックし次へ進んでください。

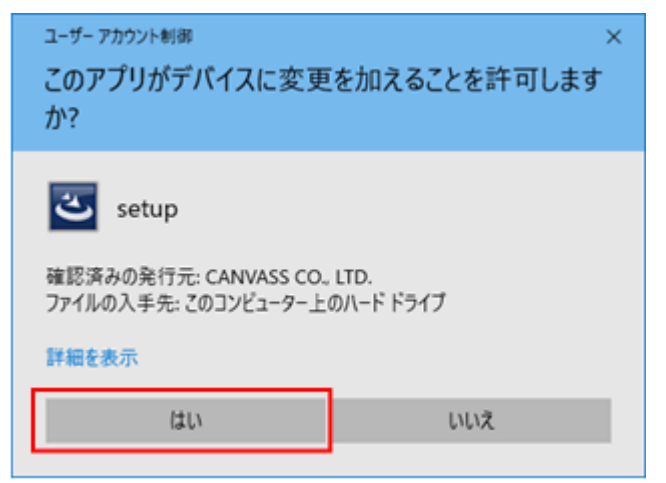

## ※黒い画面が出たのち、以下の画面がすぐに出ない場合があります。 操作を行わず、画面が出るまでしばらくお待ちください。

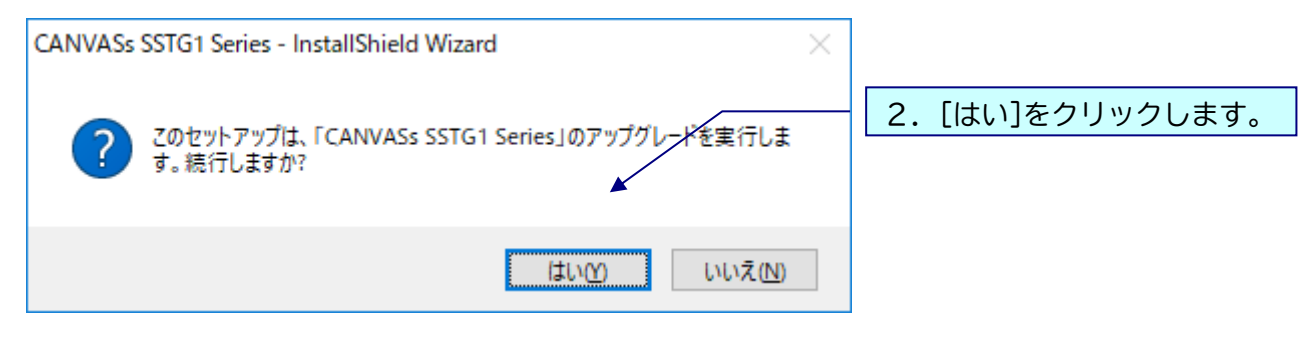

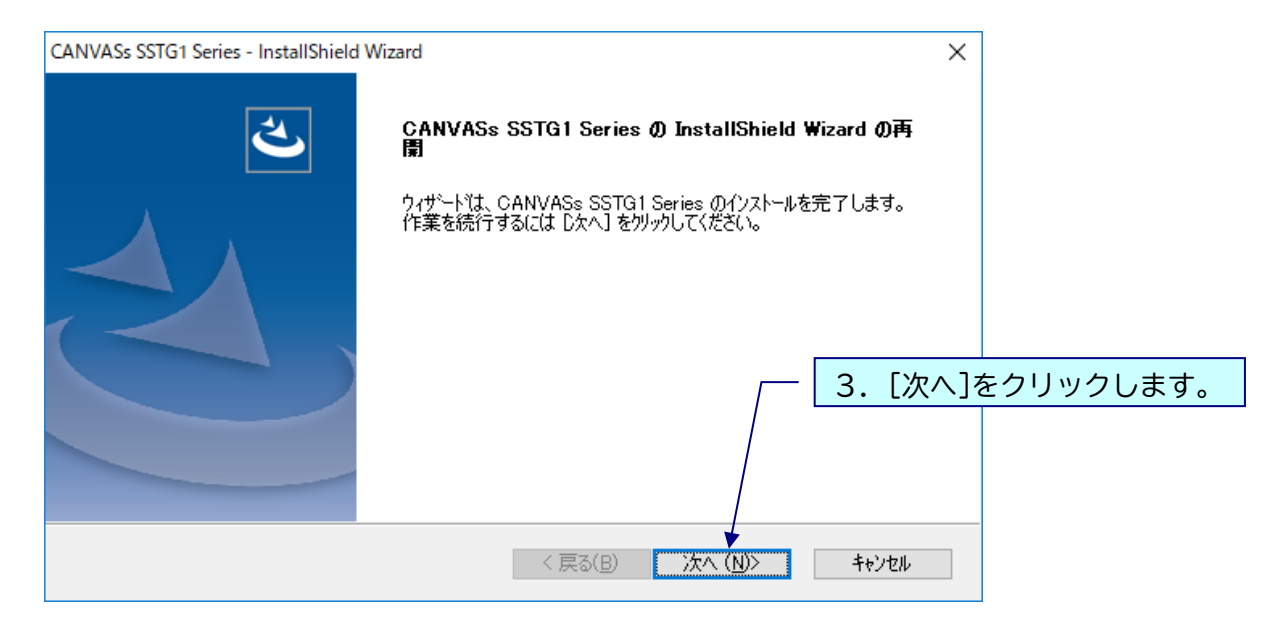

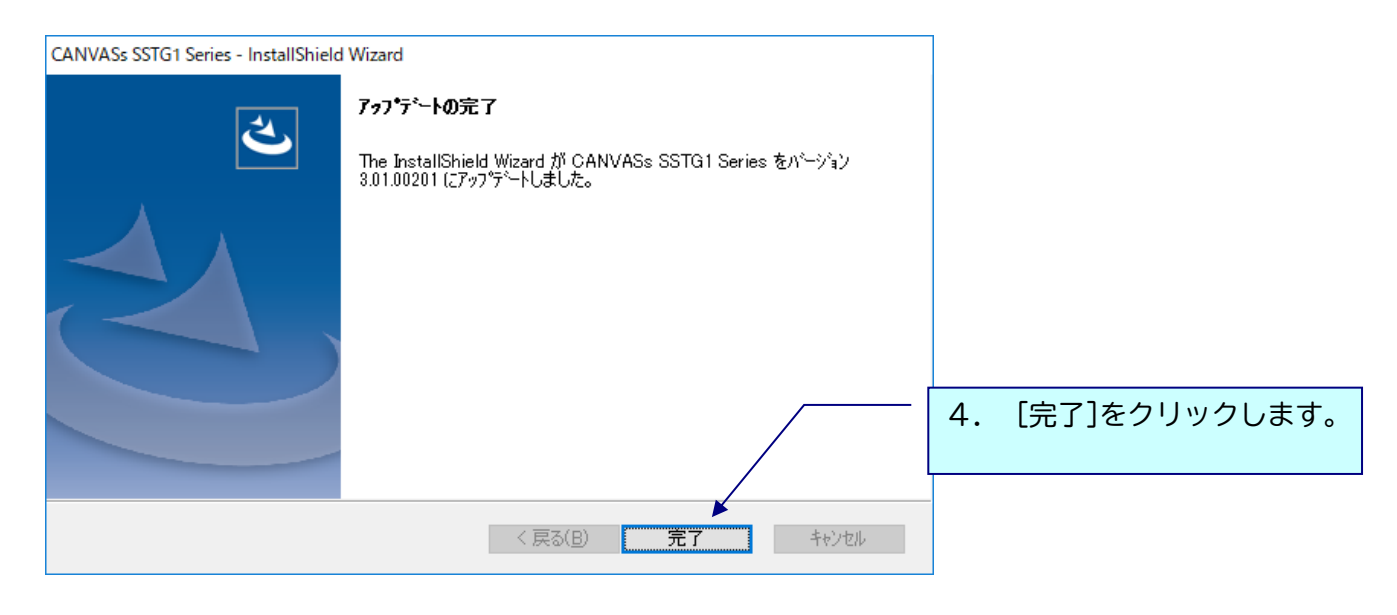

△ アップデート完了後は必ずパソコンの再起動を行ってください。

### 7)再インストール時のチケットに関する注意点

【認証版 SSTG1Pro をご利用のお客様へ】

SSTG1Pro 使用中の PC で、いったんアンインストール後に再度インストールして起動すると、認証画面 が表示されることがあります。

### このとき、現在利用中のチケットとは別に未使用のチケット(ストック)があると、現在のチケットが わ効中であっても、ストックのチケットが使用開始されます。

### チケットのストックがある状態ではアンインストール→再インストールを行わないよう、くれぐれもご 注意ください。

※アンインストールを手動で行わない通常のアップデートであれば問題ありません。 ※本件はバージョンに関係なく発生します。本バージョンをお使いでない場合もご注意ください。

### 8)再インストール後にショートカットキー等の設定を引き継ぐための注意点

Ver.3.1.2 にて、アンインストール後に再度インストールした場合、アンインストール前にお客様が設 定されたユーザー設定やショートカットキー設定が残るよう改修しましたが、Windows の機能強化によ り、アンインストール時にこれらの設定がリセットされ、初期状態に戻ってしまう場合があることが分 かりました。

アンインストールからの再インストール後に設定を確実に引き継ぐには、下記手順を行ってください。

※アンインストールを手動で行わない通常のアップデートであれば問題ありません。 ※本件はバージョンに関係なく発生します。本バージョンをお使いでない場合もご注意ください。

■Ver3.1.1 以上をご利用の場合 ショートカットキー設定画面からエクスポートし、再インストール後、同画面から設定ファイルをイン ポートしてください。

※ユーザー設定、フォーマット設定、最終チェック項目フィルタ、最終チェックのチェックワードリス トなど、あらかじめリストに保存してあるものは設定が消えることはありません。

#### ■Ver3.1.1 未満をご利用の場合

ユーザー設定、ショートカットキー設定を各画面からエクスポートし、再インストール後、同画面から 設定ファイルをインポートしてください。

※フォーマット設定、最終チェックのチェックワードリストなど、あらかじめリストに保存してあるも のは設定が消えることはありません。